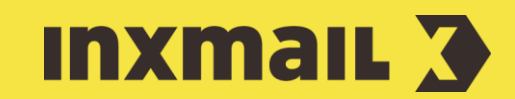

# Newsletter-Abmeldeformular mit Bestätigungsseite erstellen

Smart Guide

Dieser Smart Guide zeigt Ihnen, wie Sie in Inxmail Professional ein Abmeldeformular als Abmeldung-Bestätigen-Webseite anlegen und dieses auf Ihrer Webseite integrieren können. Die Abmeldung erfolgt dabei über eine Landingpage mit Bestätigungslink und das standardisierte Abmeldeverfahren "List-Unsubscribe" [1].

Vorbereitung: "List-Unsubscribe"-Verfahren bedeutet: Der Empfänger klickt im Newsletter auf den Abmeldelink. Danach öffnet sich die Landingpage im Browser. Der Empfänger muss die Abmeldung mit einem weiteren Klick bestätigen. Anschließend wird er direkt über die erfolgreiche Abmeldung informiert.

## Abmeldeformular erstellen

- 1. *(Globale Einstellungen)* und Agent *Dateien & Webseiten* öffnen.
- 2. Reiter Webseiten und *(Webseite neu anlegen)* klicken.
- 3. Namen eintragen und als Vorlage *Abmeldung bestätigen (Standard)* wählen.
- 4. Auf *OK* klicken.
- 5. Im Element *Einstellungen Name des Formulars* angeben (z.B. Abmeldung Foto Newsletter).
- 6. Element *Aussehen* öffnen. Hier können Oberflächentexte (Schaltflächen und Systemmeldungen) der Webseite nach Bedarf bearbeitet werden.
- 7. Im Element *Stylesheet* kann ein externes CSS Stylesheet als URL oder Text angegeben werden.

## Abmeldeformular in Webauftritt einbinden

Formular per "Dynamisches Einfügen" in Webseite einbinden [2]. Dafür ist eine Container-Webseite notwendig. Diese muss den Inxmail Befehl [\$include(content)] enthalten.

- 1. Im Hauptelement *Einstellungen* das Element *Dynamisches Einfügen* hinzufügen. URL der Container-Webseite inkl. Zeichensatzkodierung eintragen.
- 2. Auf **B** Speichern klicken.
- 3. Den folgenden Dialog mit *Ja* bestätigen.
- 4. *Dateiname* und *Verzeichnis* angeben und auf *OK* klicken.

### [1] LIST-UNSUBSCRIBE

Die Abmeldung vom Newsletter sollte für den Empfänger so einfach wie möglich gestaltet sein. Bei der "One click unsubscription" wird der Empfänger durch Klicken des Abmeldelinks sofort abgemeldet. Da jedoch Spamfilter zum Teil testweise alle Links klicken, kann es so zu ungewollten Abmeldungen kommen.

Durch das Verfahren "List Unsubscribe" mit einer Abmeldung über einen Bestätigungslink auf einer Landingpage lässt sich dies verhindern.

#### [2] IFRAME & DYNAMISCHES EINFÜGEN

Bei statischen Webseiten wird das "Dynamische Einfügen" empfohlen. Die komplette Webseite wird aus Performance-Gründen für eine Stunde gecacht, dann geleert und erneut gecacht.

Bei dynamischen Webseiten ist eine stündliche Aktualisierung u.U. zu selten. Daher wird hier das Einbinden per iFrame empfohlen.

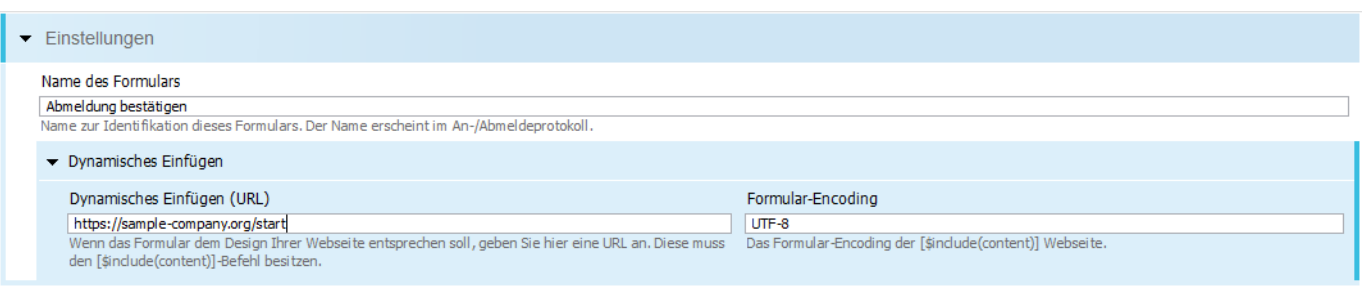

- 5. In die Liste wechseln, für die das Abmeldeformular genutzt werden soll.
- 6. Agent *Abo-Manager* und Reiter *Abmeldung* öffnen.
- 7. In den *Einstellungen zur Abmeldung Single/Confirmed Opt-out (einfache Abmeldung)* auswählen [3, 4, 5].
- 8. Unter *Abmeldelink vordefinieren* die Option *Abmeldelink ruft zuerst eine Abmeldung-Bestätigen-Webseite auf* auswählen.
- 9. Auf *(Bearbeiten…)* klicken. *Link* (auf die eben erstellte Dynamische Webseite), *Linktext* sowie *Name im Bericht* eingeben und mit *Ok* bestätigen [6].
- 10. Auf **a** Speichern klicken.

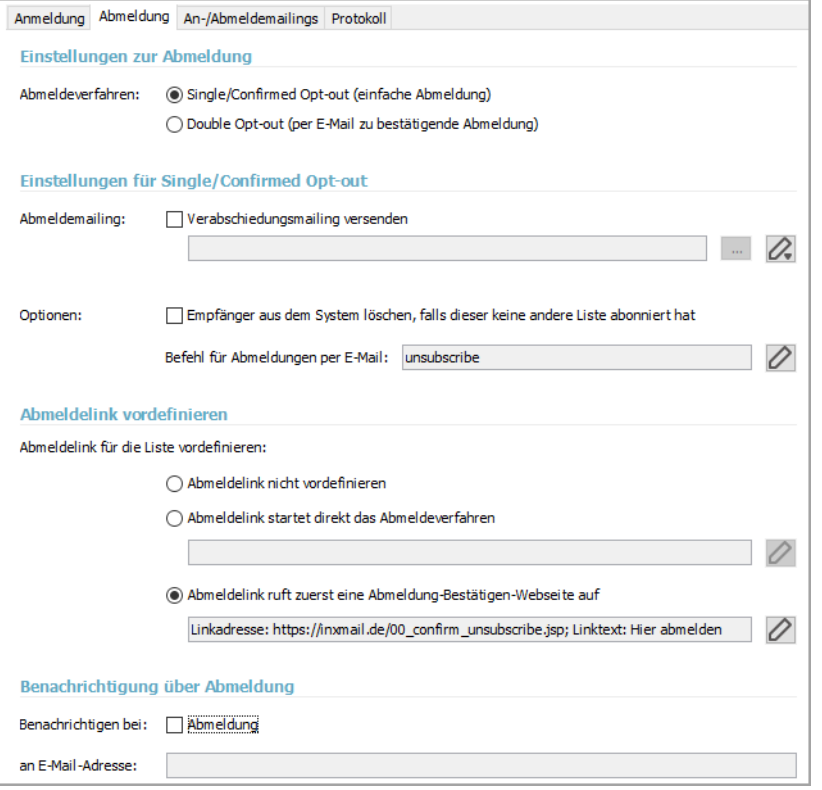

## Abmeldelink in Mailing integrieren

- 1. Zwei Vorgehen sind möglich:
	- a. Template: Vorgesehenes Element für Abmeldung öffnen und Link anpassen.
	- b. Neues Mailing: Abmeldelink über Schaltfläche *(Link einfügen)* in Mailing integrieren.
- 2. Linktyp *Abmelde-Link* auswählen.
- 3. Option *Vordefinition aus dem Abo-Manager* nutzen aktivieren.
- 4. Auf *OK* klicken und den kompletten Abmeldeprozess testen.

## [3] SINGLE OPT-OUT

Rechtlich gesehen sind Verabschiedungsmailings bereits Spam. Daher wird empfohlen, die Einstellung *Verabschiedungsmailing senden* deaktiviert zu lassen.

## [4] EMPFÄNGER AUS SYSTEM LÖSCHEN

Die Funktion *Empfänger aus dem System löschen, falls dieser keine andere Liste abonniert hat*, sollte deaktiviert sein, damit Empfänger beim nächsten Adressimport nicht versehentlich erneut angemeldet werden.

#### [5] LIST-UNSUBSCRIBE-HEADER

Einige E-Mail-Clients bieten den Empfängern eine zentrale Abmeldemöglichkeit außerhalb des eigentlichen Newsletters an. Diese Funktion ist bei ASP-Kunden immer aktiviert. Lizenz-Kunden können sich diese Funktion selbst aktivieren/deaktivieren.

Die Einstellungen für diese Funktion können Sie im Agent *Eigenschaften* ändern. Dieser ist global (listenübergreifend) als auch lokal (pro Liste) verfügbar.

#### [6] BENACHRICHTIGUNG

Um eine Benachrichtigung bei Abmeldungen zu erhalten, im Element *Benachrichtigung* über Abmeldung einen Haken in die Checkbox *Abmeldung* setzen und eine E-Mail-Adresse angeben, an die die Mitteilung erfolgen soll.